# X-FIELD オプション追加編 目 次

オプションプログラムの追加時には、プロテクトの更新または書き換えの後に、最新プログラムにアップデートします。

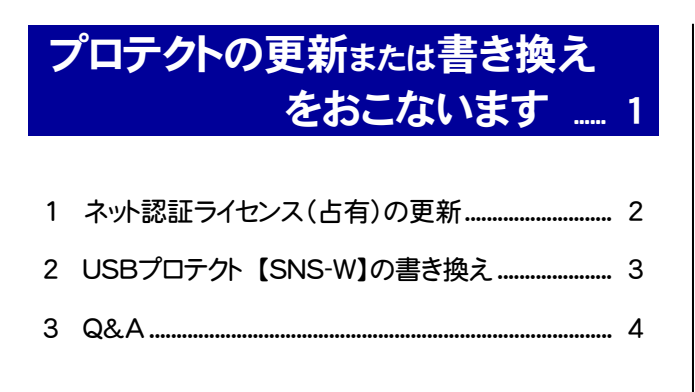

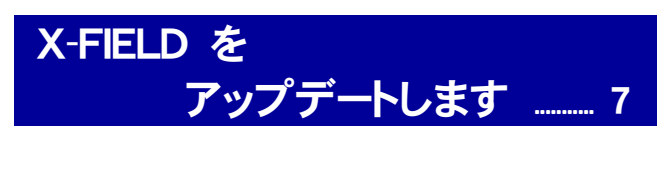

1 X-FIELD のアップデート手順 ................................... 8

# FCコンシェルジュでプログラムを更新することもできます

本書では「インストールDVD」を利用したプログラムの更新手順を解説していますが、「FCコンシェルジュ」を利用して、 最新プログラムに更新することもできます。

※FCメンバーシップの「安心パック」または「プログラム保守」ご契約の方専用のサービスです。

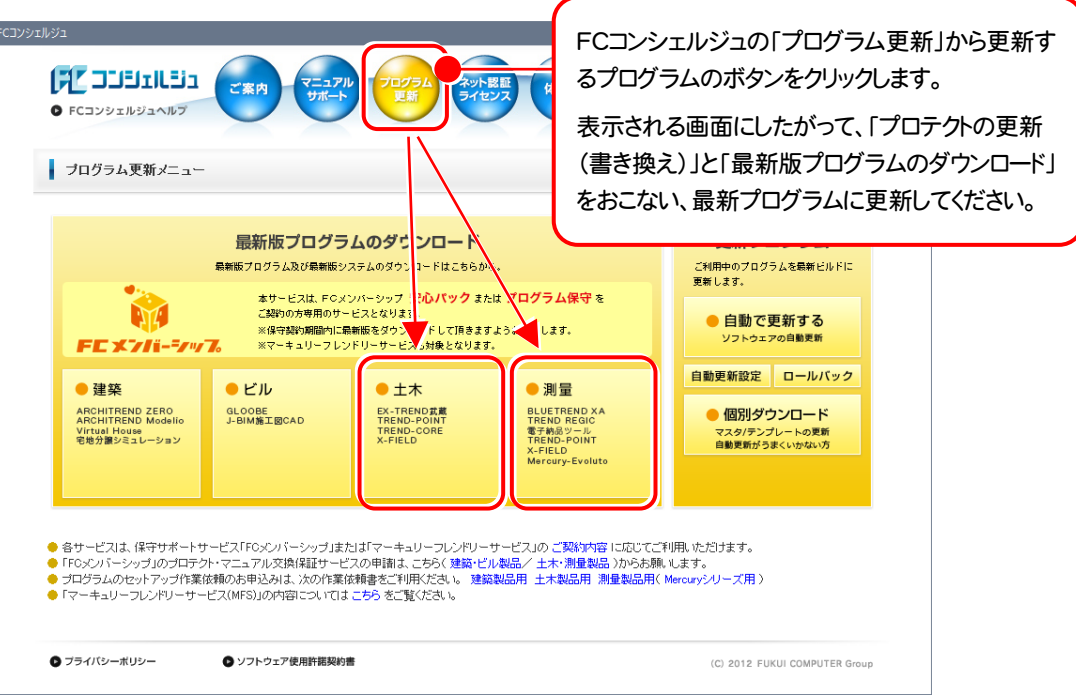

# セットアップの前に確認してください

#### ● Check セットアップ時の権限について

プロテクトおよび各プログラムをセットアップする場合は、Administrators グループに所属しているユーザーや、「コ ンピュータの管理者」のユーザーでログオンする必要があります。

#### 4 Check セキュリティソフトによる警告について

お使いのセキュリティソフトによっては、セットアップ時に警告メッセージが表示される場合があります。警告が表示さ れた場合には、セキュリティソフトなどの常駐プログラムを終了してから、セットアップをおこなってください。

#### ■ Check データのバックアップをおこなってください

セットアップやアンインストールをおこなう場合は、必要なデータは必ずバックアップしてください。 バックアップの手順については、各ヘルプ、またはマニュアルをご覧ください。

お客様が作られたデータはお客様にとって大切な財産です。万が一の不慮の事故による被害を最小限にとどめる ために、お客様御自身の管理・責任において、データは必ず定期的に2か所以上の別の媒体(HDD、CD、DVD な ど)に保存してください。

また、いかなる事由におきましても、データの破損により生じたお客様の損害は、弊社では補償いたしかねますので ご了承ください。

# プロテクトの更新または書き換え をおこないます

プロテクトの更新または書き換え ネット認証ライセンス(占有)

オプションプログラムを追加された場合には、まず、プロテクトの更新 または書き換えをおこないます。

各ページを参照して、ご利用されているプロテクトの更新/書き換え をおこなってください。

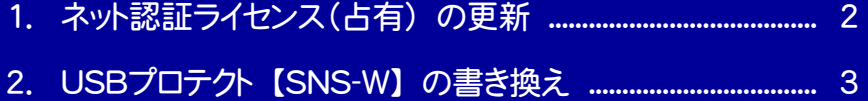

3. Q&A ................................................................................................... 4

# ネット認証ライセンス(占有)の更新

「ネット認証ライセンス(占有)」をお使いの方は、以下の手順でライセンス情報を更新してください。 ※ ライセンス情報の更新時には、インターネットに接続された環境が必要です。

### Step1 | ライセンス情報の更新

1. デスクトップのアイコン、または画面右下のタスクバーの 通知領域のアイコンから、「FCコンシェルジュ」を起動し ます。

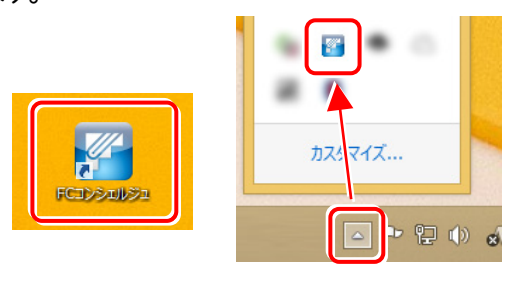

FCコンシェルジュが表示されます。 「ネット認証ライセンス]の[ネット認証ライセンス管理] をタップします。

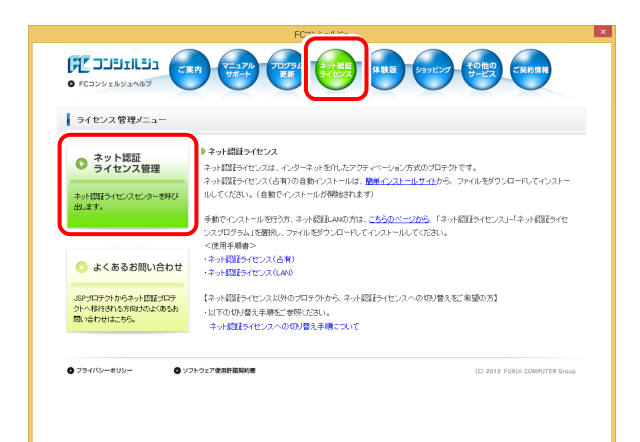

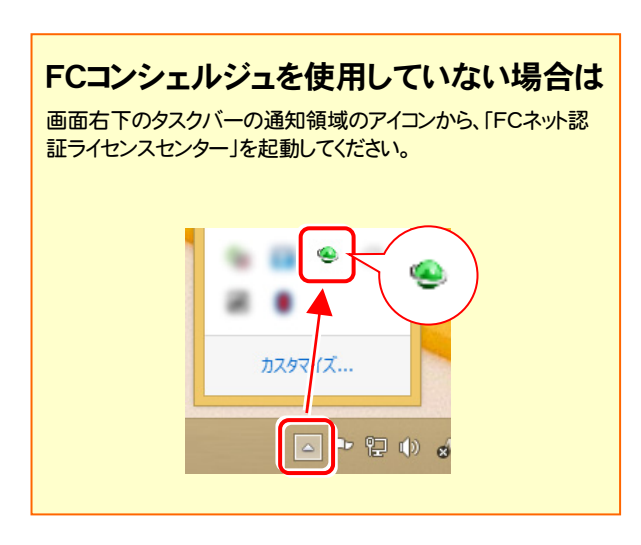

2. 「ネット認証ライセンス」の画面が表示されます。

#### 「ネット認証ライセンス:認証設定」画面(下画面)が表示 された場合は

プログラムの起動時に自動的にライセンス情報が更新さ れますので、更新の必要はありません。

[キャンセル]ボタンをタップして画面を閉じてください。

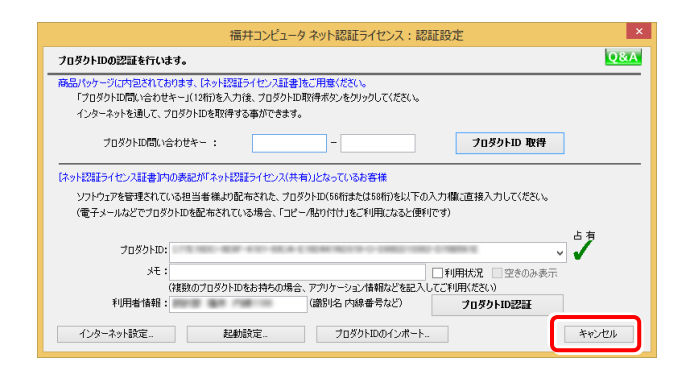

#### 「ネット認証ライセンス:設定」画面(下画面)が表示され た場合は

手動でライセンス情報の更新が必要です。

[更新]ボタンをタップして、ライセンス情報を更新してくだ さい。

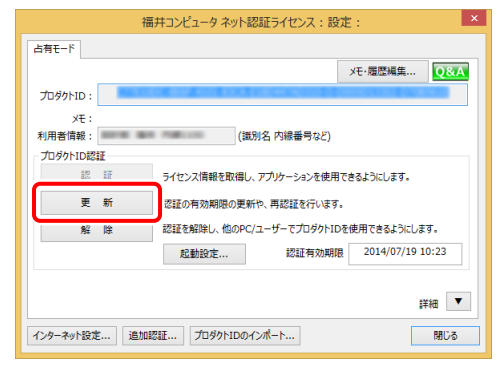

#### 以上でライセンス情報の更新は完了です。 続けてプログラムのアップデートをおこなってください。

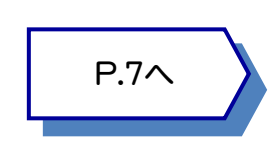

# 2 USBプロテクト【SNS-W】の書き換え

「USBプロテクト【SNS-W】」をお使いの方は、以下の手順でライセンス情報を書き換えてください。

Step1 | プロテクトの書き換え **1.** コンピューターに、書き換えを行う USBプロテクトを、 1つだけ装着します。 **※ 1つだけ** 2. 「プロテクト書換CD」を、コンピューターにセットします。 œ (プロテクト書換CD) 3. プロテクトを選択する画面が表示された場合は、 「SNS-Wタイプ」をタップします。

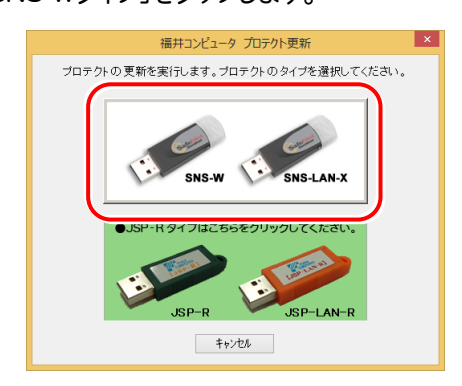

※ 表示される画面は異なる場合があります。

4. [SNS-W]にチェックが入っている事を確認して、 [実行]ボタンをタップします。

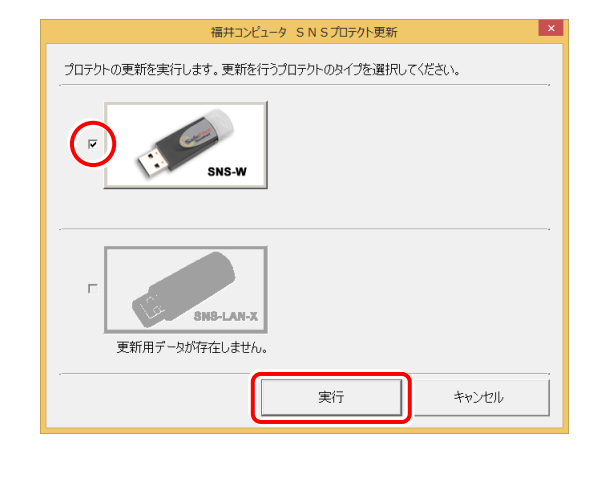

- ※複数のUSBプロテクトをお持ちの場合は、 プロテクトを付け替えてから、同手順を繰り返します。 必ず1つずつ書き換えてください。
- 5. 正常終了したら[終了]ボタンをタップして画面を閉じます。

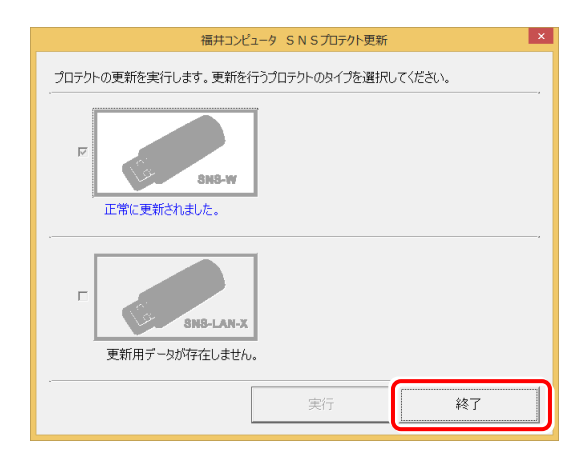

以上でUSBプロテクトの書き換えは完了です。 続けてプログラムのアップデートをおこなってください。

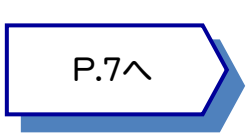

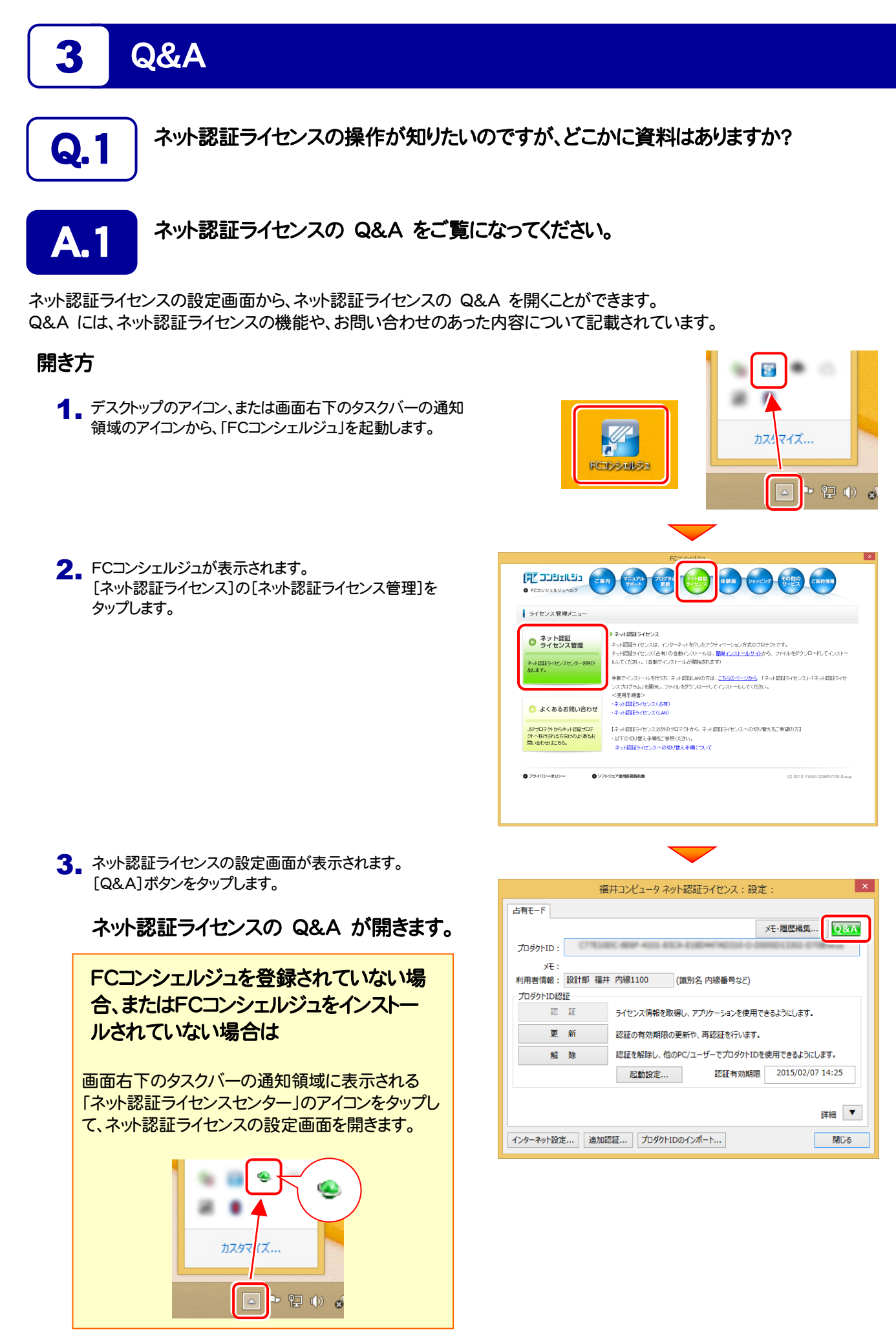

 $-4-$ 

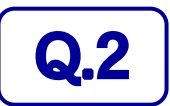

### **Q.2** プログラムの起動時に「プロテクト設定」の画面が表示されて起動できません。 どうすればいいのでしょうか?

**A.2 お使いのプロテクトを選択し、[OK]ボタンをタップしてください。** 

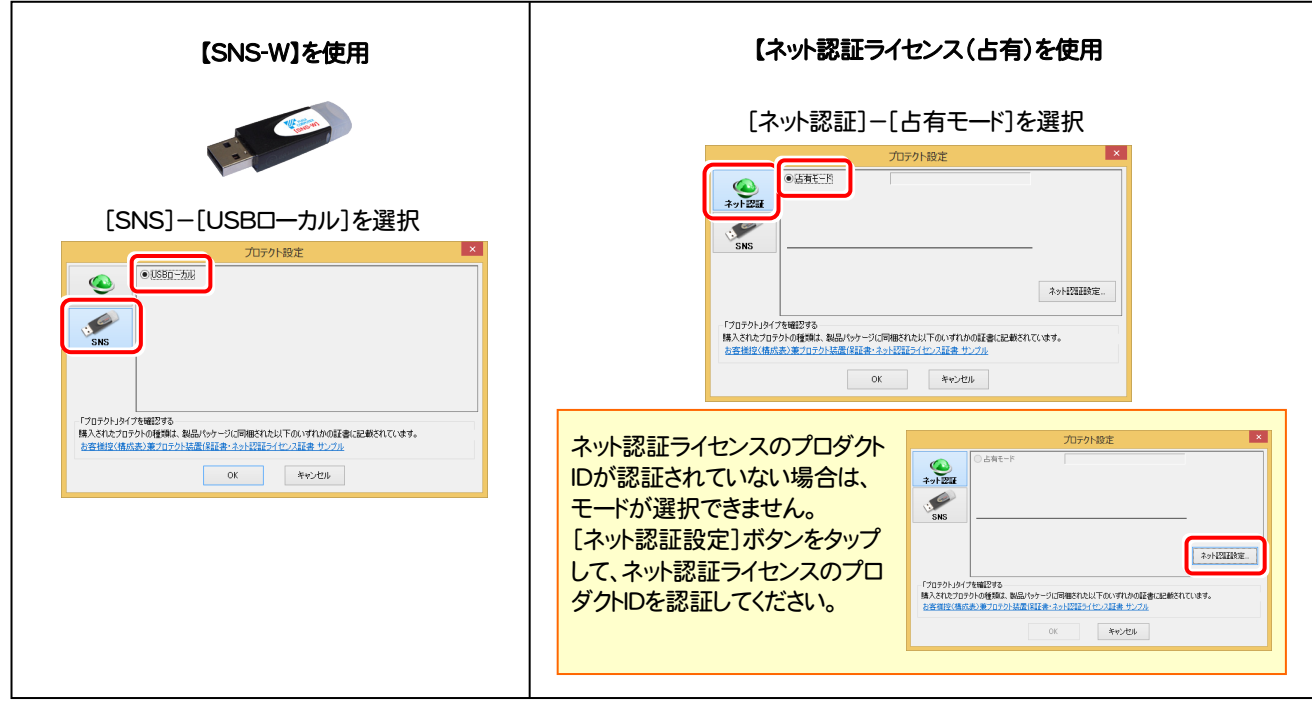

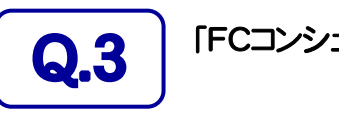

Q.3 FFCコンシェルジュ」では何ができるのでしょうか? 使い方を教えてください。

「FCコンシェルジュ」に登録していただくと、以下のようなサービスが受けられます。

- ・ ご利用の製品に関する、最新の情報をお知らせいたします。
- ・ ご利用の地域でおこなわれる、イベントやセミナーの情報をお知らせいたします。
- ・ Q&Aやマニュアルの閲覧、サポートの電話番号案内やリモートサポートなど、サポート コンテンツをご利用いただけます。
- ・ ソフトウェアをアップデート(最新の状態に更新)することができます。

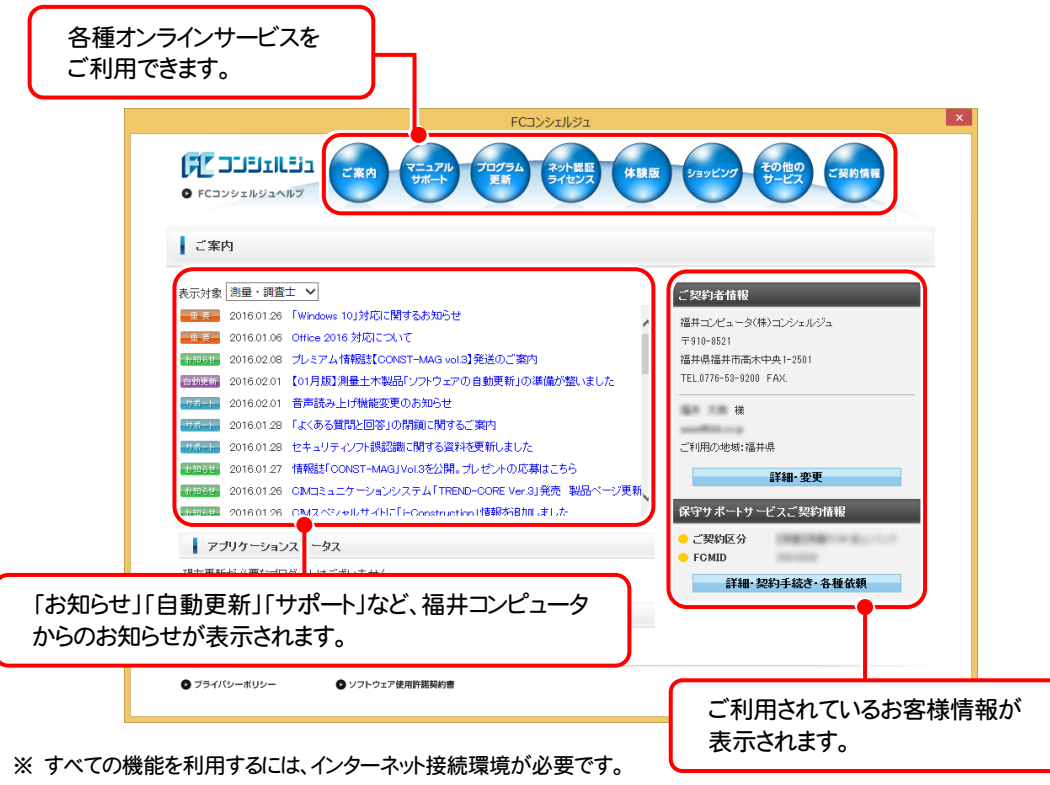

※ 画面は予告なく変更される場合がございます。

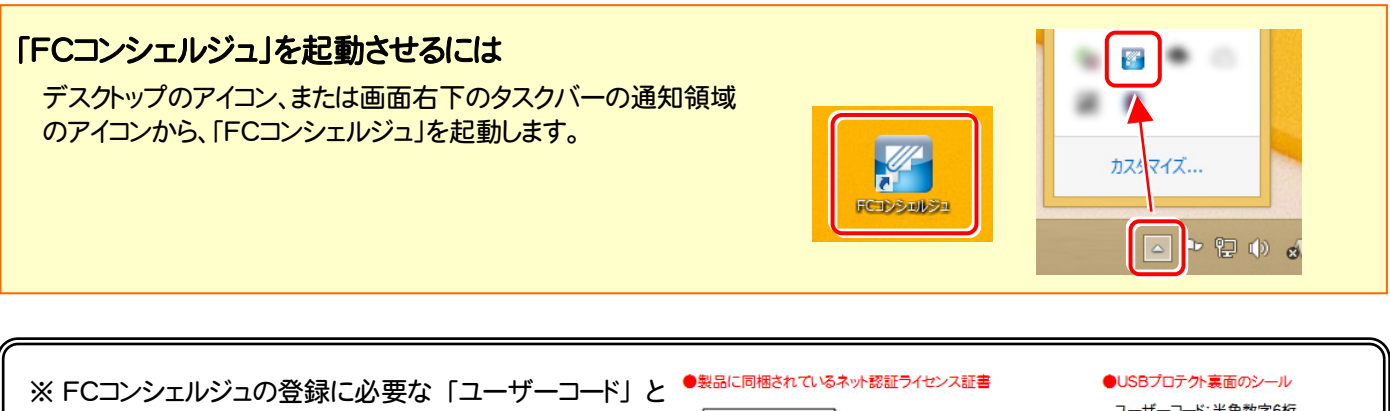

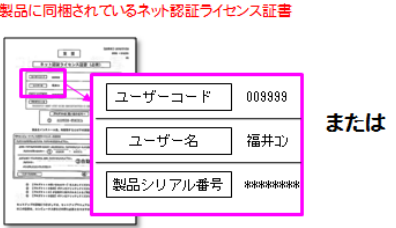

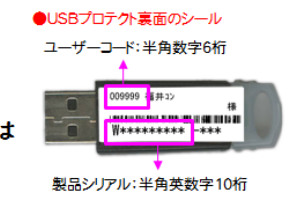

# X-FIELD を アップデートします

プロテクトの更新または書き換えの後、最新プログラムにアップデート します。

各ページを参照して、プログラムのアップデートをおこなってください。

1. X-FIELD のアップデート手順 .................................................... 8

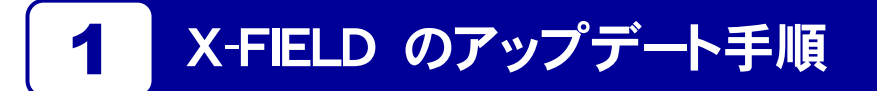

X-FIELD を最新プログラムにアップデートします。

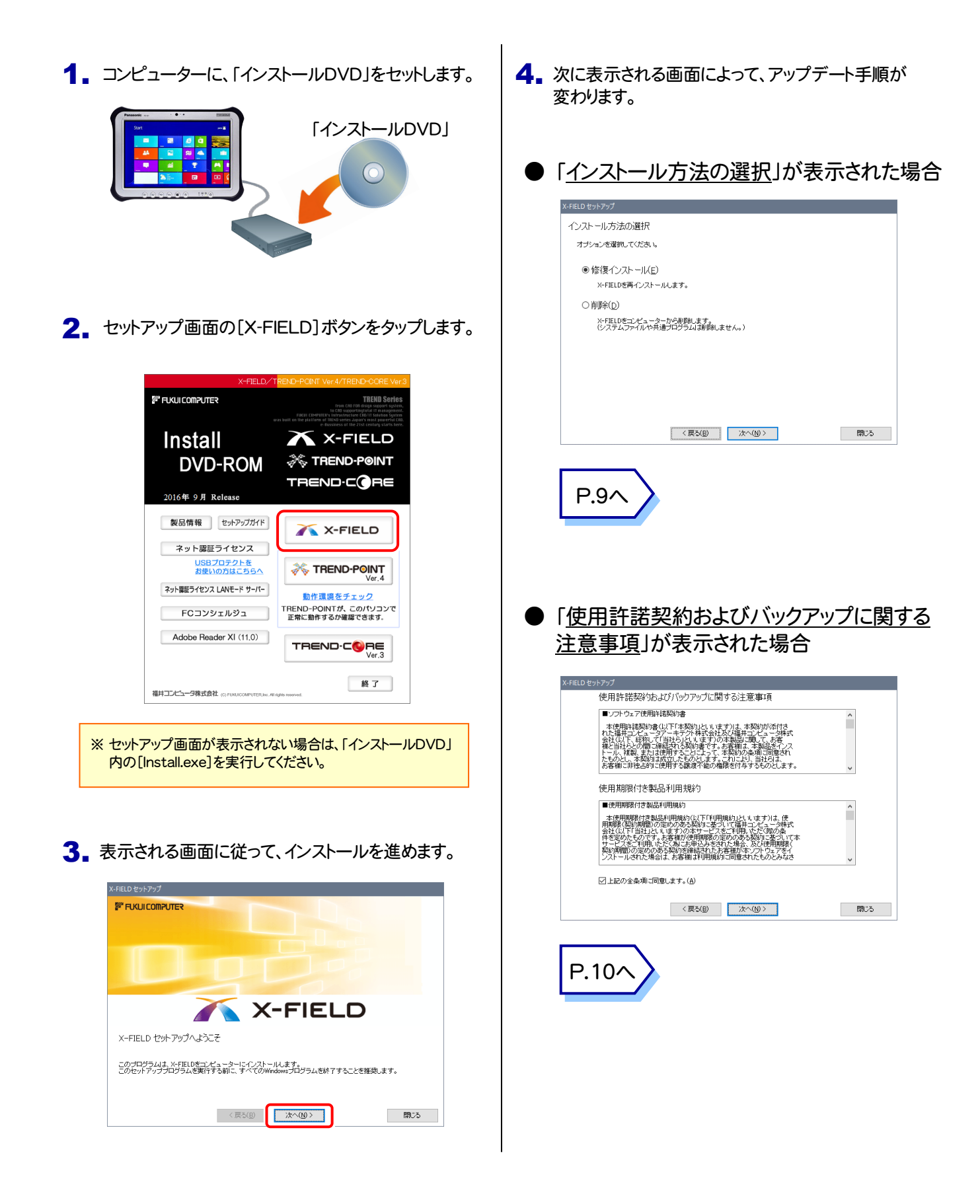

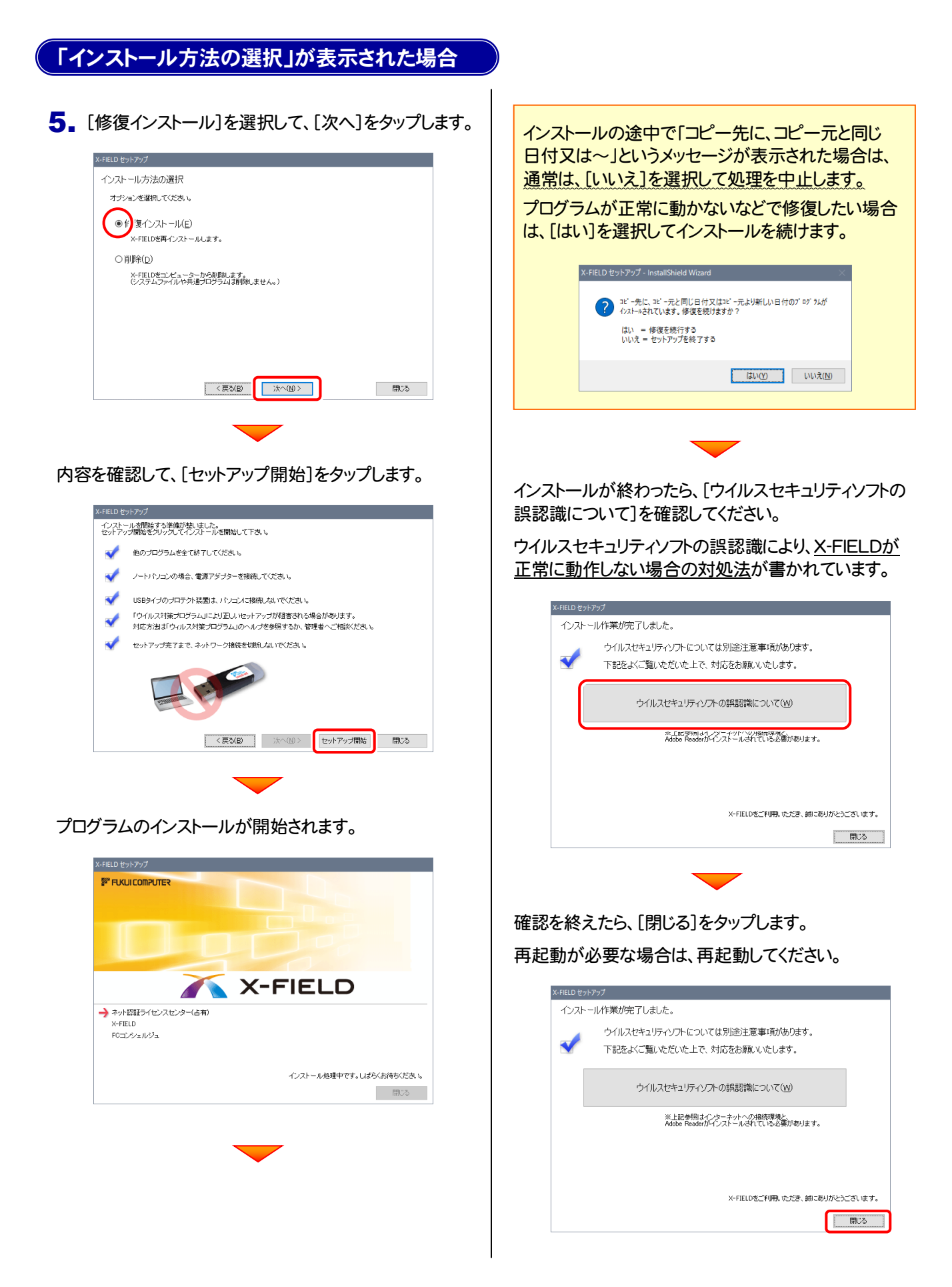

### 以上で X-FIELD のアップデートは 完了 です。

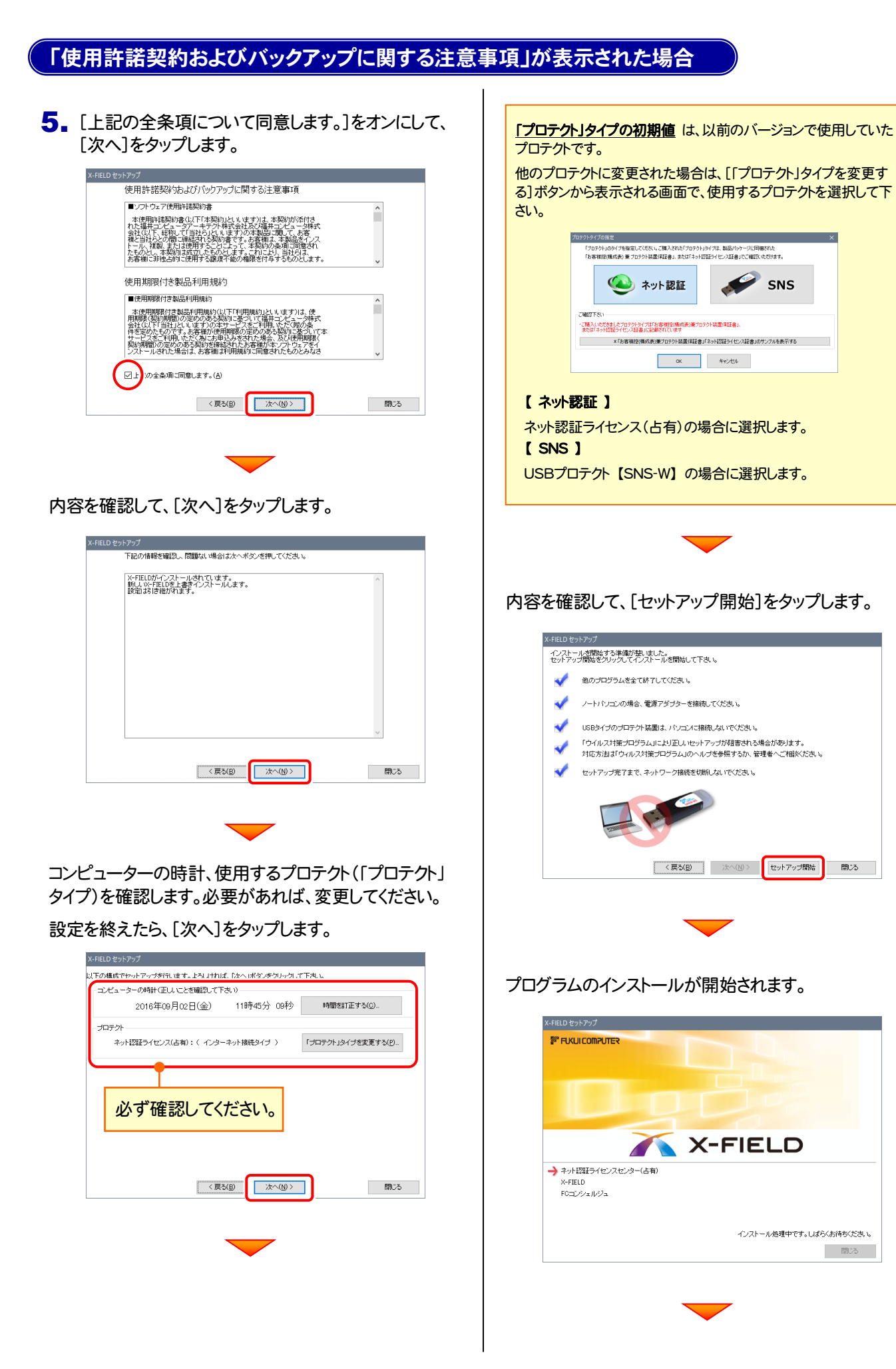

開じる

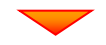

インストールが終わったら、[ウイルスセキュリティソフトの 誤認識について]を確認してください。

ウイルスセキュリティソフトの誤認識により、X-FIELDが 正常に動作しない場合の対処法が書かれています。

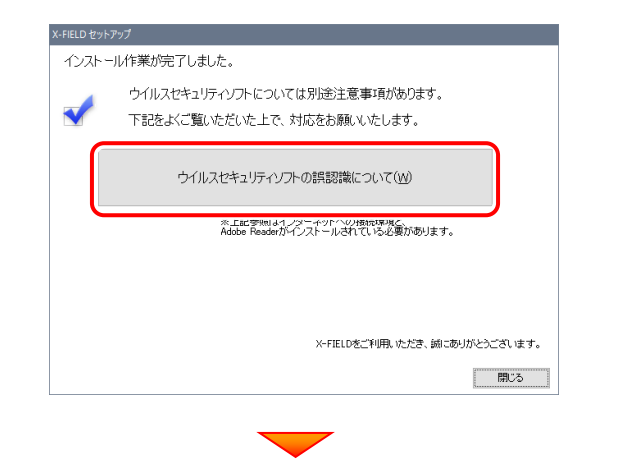

### 確認を終えたら、[閉じる]をタップします。 再起動が必要な場合は、再起動してください。

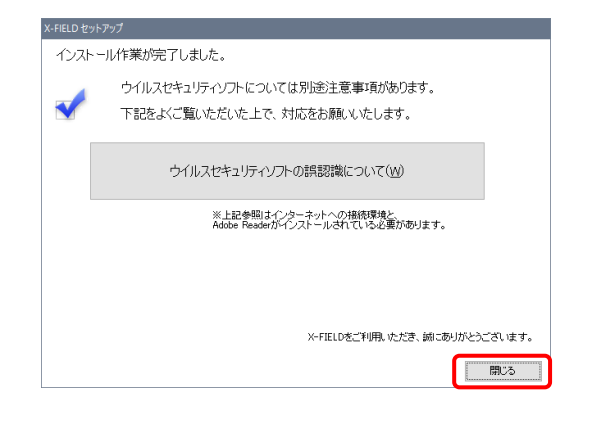

## 以上で X-FIELD のアップデートは 完了です。